## Programmer mon abribus sous "Scratch"

1) Copier le fichier "Projet Abribus" dans "Mes documents" et le renommer en ajoutant votre prénom. Ouvrir le fichier.

2)Lorsque l'on déplace l'usager (flèches droite et gauche), rien ne se passe.

## **MODIFICATIONS A AJOUTER**

3) Compléter le script du bouton Jour/Nuit afin que lorque l'on clique dessus l'arrière plan change (Nuit ou Jour) et que la variable Nuit prenne la valeur 1 si il fait nuit (Sinon 0).

4) Modifier le script du faisceau de détection afin que la variable présence passe à 1 si l'usager entre en collision avec le faisceau (couleur rouge), sinon Présence = 0

5) Enfin, faire le script de la LED afin qu'elle s'allume quand le faisceau détecte l'usager ET quand il fait nuit.

Exemple de ET pour des variables sous Scratch :

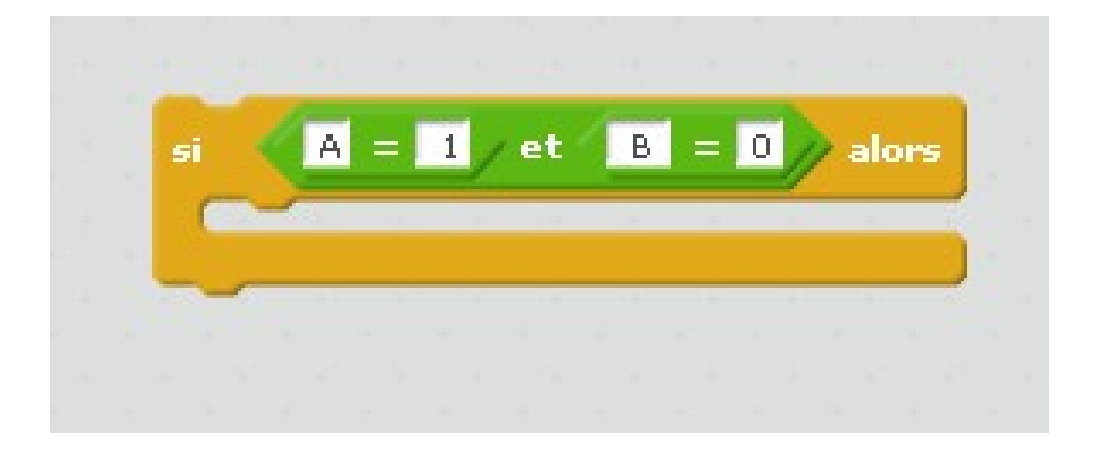

6) **Enregistrez et glissez votre fichier dans le dossier Dépôt de l'atelier.**

## Algorithme à réaliser

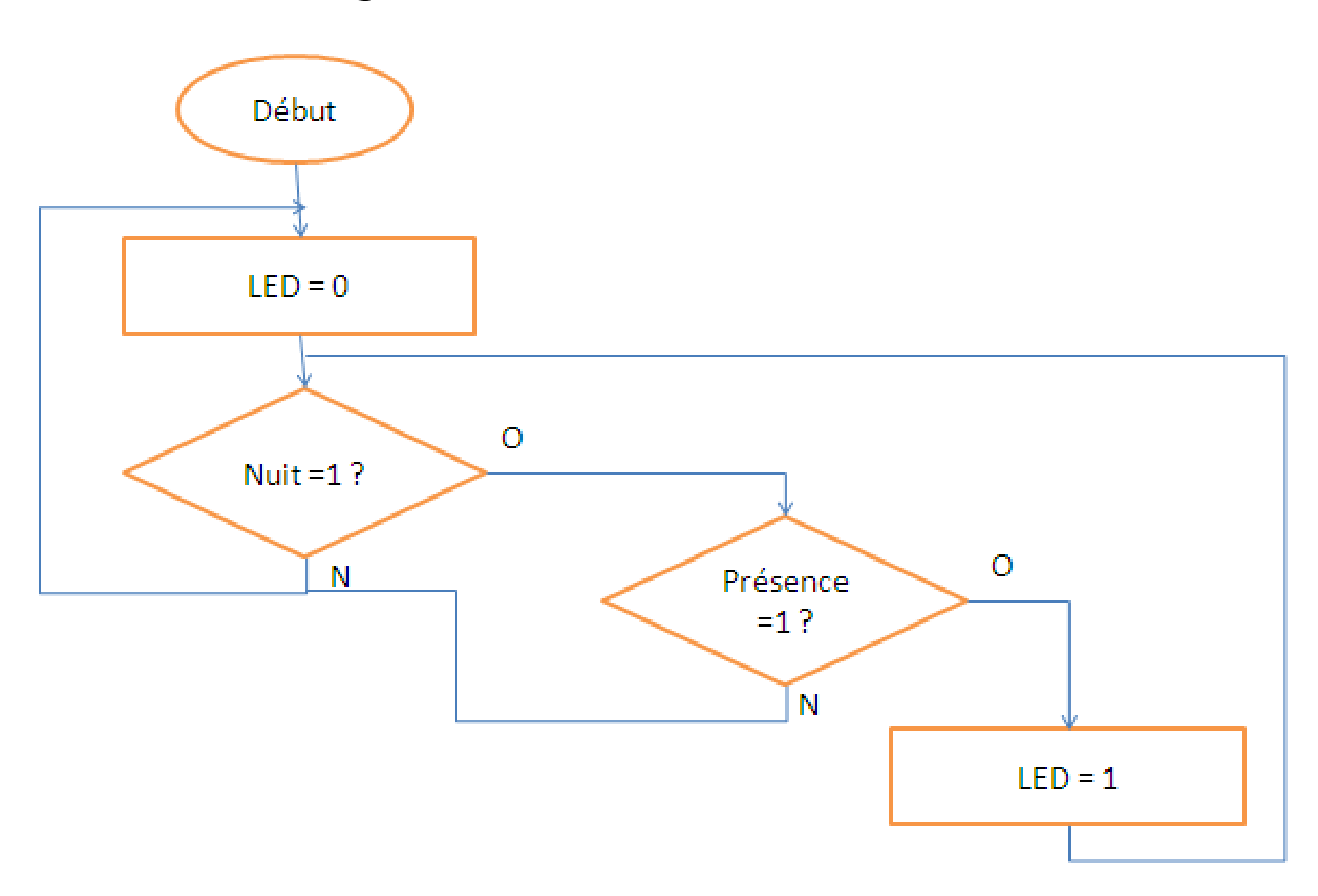